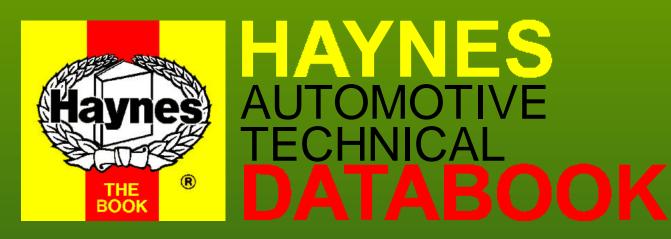

To use the Haynes Data book CD ROM, Click once with the mouse over the following:-

- 1. Click on the car
- 2. Click on the car maker of your choice
- 3. Click on the model of your choice
- 4. Click on the car type of your choice
- 5. Click on the area of the car for which you need data
- 6. Click anywhere on the data screen to return to the area menu
- 7. When on the area menu you may click on the 'return to main menu button' to choose another vehicle

To use the catalogue, click on its button and then click on a title in the menu to choose your area of interest. Click anywhere on the screen to return to the menu. To leave the catalogue, click on the CONTENTS word at the head of the menu To zoom in for easier reading, click on the magnifier tool at the bottom of the page and select a zoom ratio (say 150%) Use the scrolling bars to move around the page To view the Haynes video, click once on its button. To cancel the movie, hit escape on your keyboard.

Click here to return to the programme